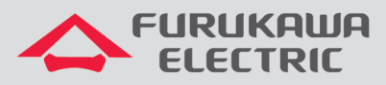

# Guia de Start-Up LightDrive LD3008/LD3016

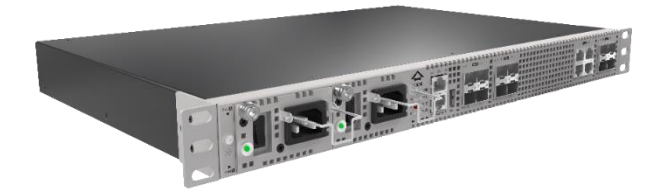

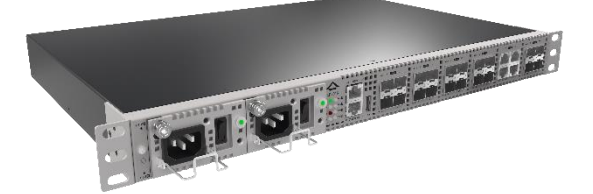

Para Boas Práticas de Instalação Metálica e Óptica, outras Notas Técnicas, Firmwares desse e de outros equipamentos consultar a área de Suporte Técnico no Portal Furukawa, clicando [aqui.](https://www.furukawalatam.com/pt-br/suporte-tecnico)

#### **Compatível com:**

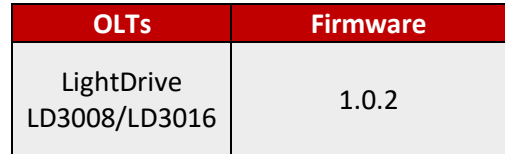

#### **Importante:**

**A Furukawa recomenda manter o firmware atualizado sempre na última versão disponível.**

Antes de iniciar as configurações é importante ter o projeto lógico em mãos. Ele deve ser o guia para que as configurações sejam executadas de maneira planejada, rápida e eficiente. O projeto lógico bem executado garante uma administração da rede tranquila e sem conflitos futuros, maior disponibilidade e confiabilidade além de permitir ampliações e alterações sem imprevistos. O projeto lógico ainda servirá de referência futura e será um auxílio poderoso na busca e solução de problemas de performance, instabilidade ou indisponibilidade de rede.

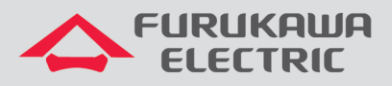

## **1 SOBRE OS EQUIPAMENTOS**

#### **1.1 Diferenças entre a LD3008 e LD3016**

Abaixo segue uma tabela comparativa das principais diferenças entre os equipamentos.

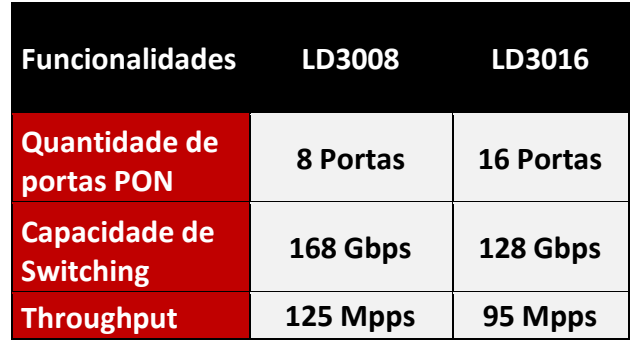

#### **1.2 Similaridades entre a LD3008 e LD3016**

Abaixo segue uma lista das principais similaridades entre os equipamentos.

- 4 Portas de uplink 10 GE (SFP+).
- 4 Portas de uplink 1 GE (RJ45).
- 2 Slots para fontes AC/DC (Redundância).
- Até 128 usuários por interface GPON.
- Até 16K endereços MACs.
- Interface de gerência MGMT.

**Obs: Se respeitarmos as diferenças físicas dos equipamentos os comandos de configuração serão iguais.**

# **2 ACESSO AO CONSOLE**

Conecte o cabo console, que acompanha a OLT, à interface indicada na imagem abaixo:

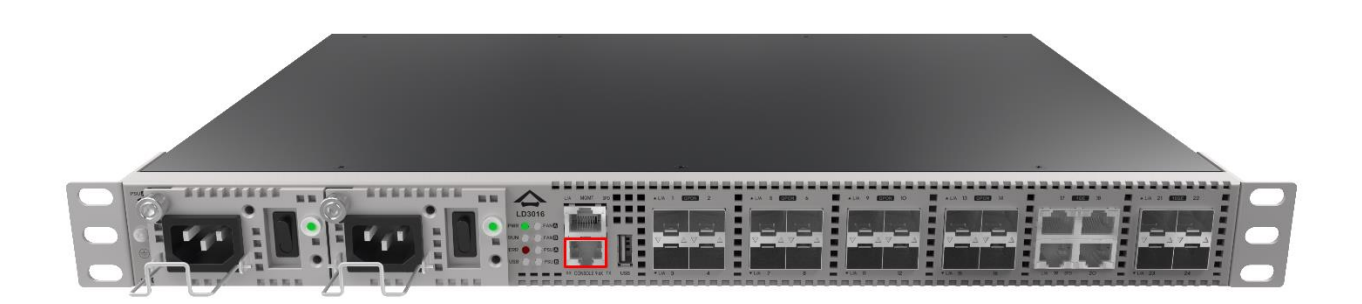

Outra ponta do cabo deve ser conectado à interface serial de um PC. Em alguns casos será necessário utilizar um adaptador DB9-USB.

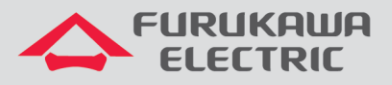

Abaixo informações para o acesso ao equipamento:

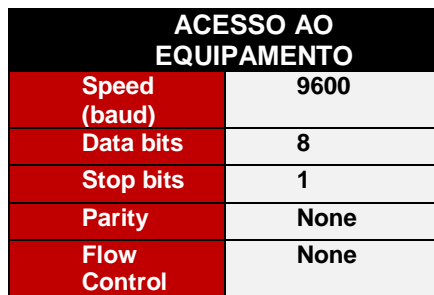

O usuário e senha padrão do equipamento são:

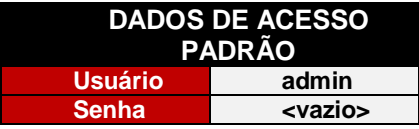

# **3 CONFIGURAÇÃO DO IP DE GERÊNCIA**

Essa configuração é feita acessando a OLT via console, contudo, a interface MGMT do equipamento vem configurada por padrão no **IP 192.168.100.1/24** . As configurações, a partir do item 3, são feitas via console ou remotamente via ssh.

## **3.1 Interface Out-of-Band (Porta Mgmt)**

Segue abaixo os comandos necessários para a configuração da interface Out-of-Band (MGMT):

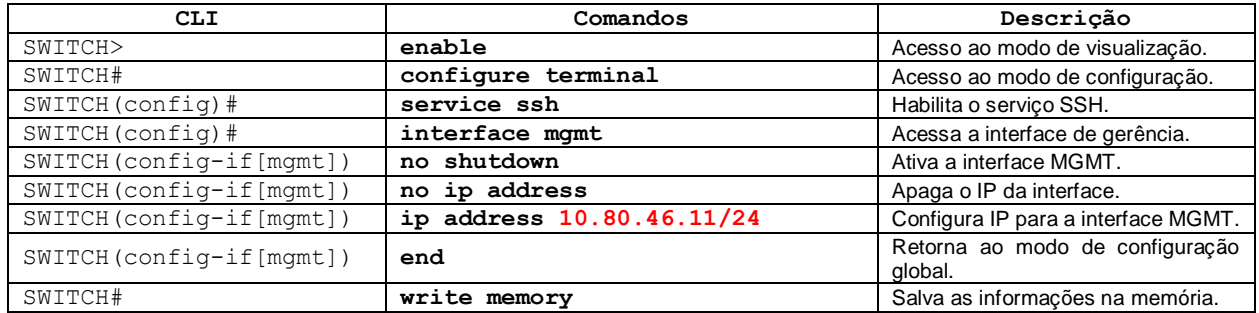

# **4 MUDANÇA DE SENHA**

No primeiro acesso ao equipamento, recomenda-se trocar a senha padrão do usuário admin. Para essa troca utilizar:

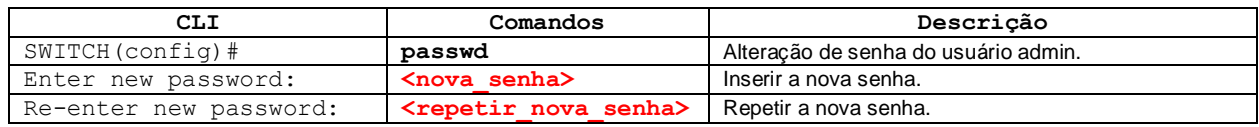

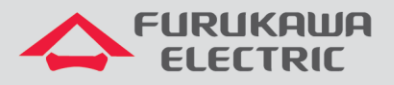

# **5 VLANS**

Abaixo os comandos existentes para a criação de VLANs e atribuição às portas da OLT.

As portas de uplink podem ser configuradas como acesso ou tronco, dependendo do dispositivo que será conectado a elas, já as portas PON devem sempre ser configuradas no modo tronco.

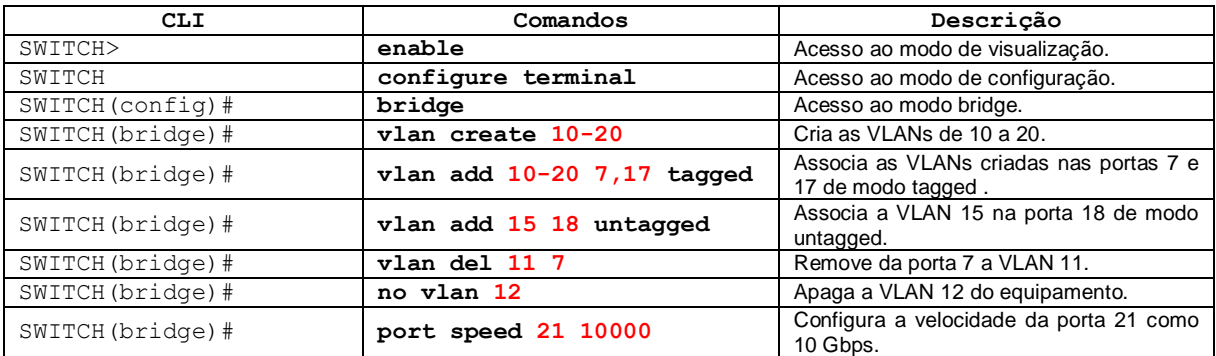

# **6 CRIAÇÃO DE PERFIS**

Abaixo segue exemplo de criação de perfil para a ONT 420-10R.

#### **6.1 DBA-PROFILE**

Abaixo é mostrado a configuração do DBA-PROFILE:

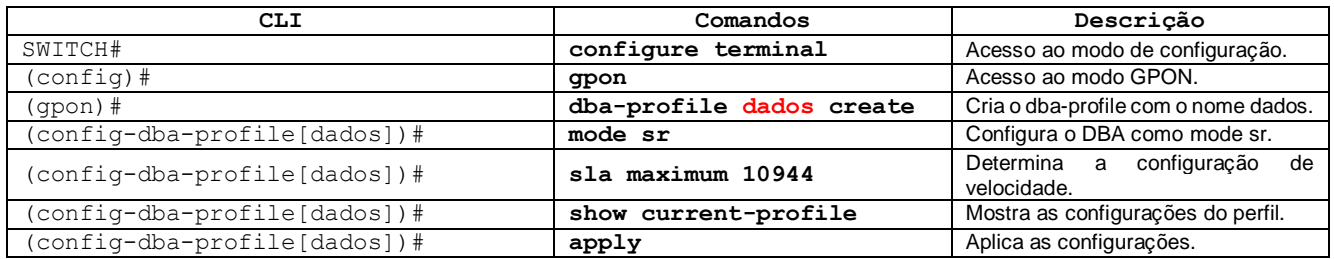

## **6.2 Extended-VLAN**

Abaixo será configurado o extended-vlan-tagging-operation, ele é um profile auxiliar que aplica as configurações de VLAN ao perfil.

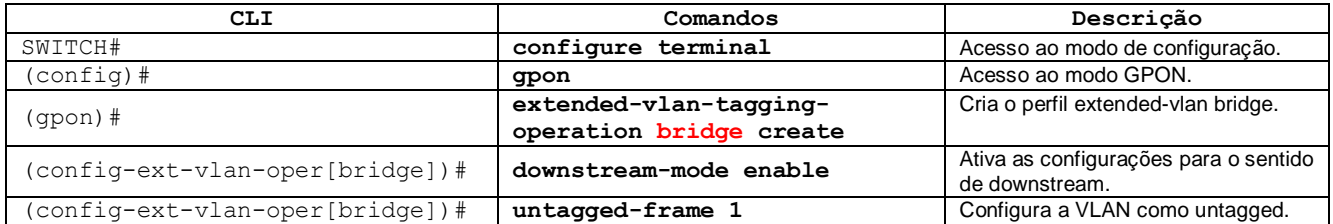

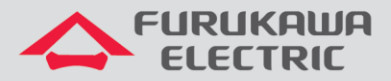

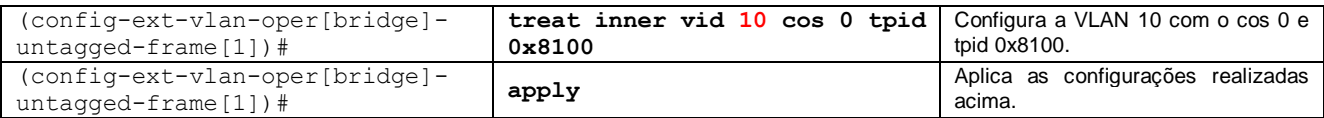

#### **6.3 Traffic-Profile**

Vamos criar este perfil com o nome "TP". Logo após realizamos a configurção do t-cont para definir o perfil DBA desde tráfego e o mapper com o número de serviços (gemport). Em seguida vamos para o mapper 1 (único mapper neste caso) para declarar a quantidade de serviço (um unico gemport neste caso). Finalmente vamos para a configuração de bridge para definir o comportamento das portas da ONT (ANI e UNI).

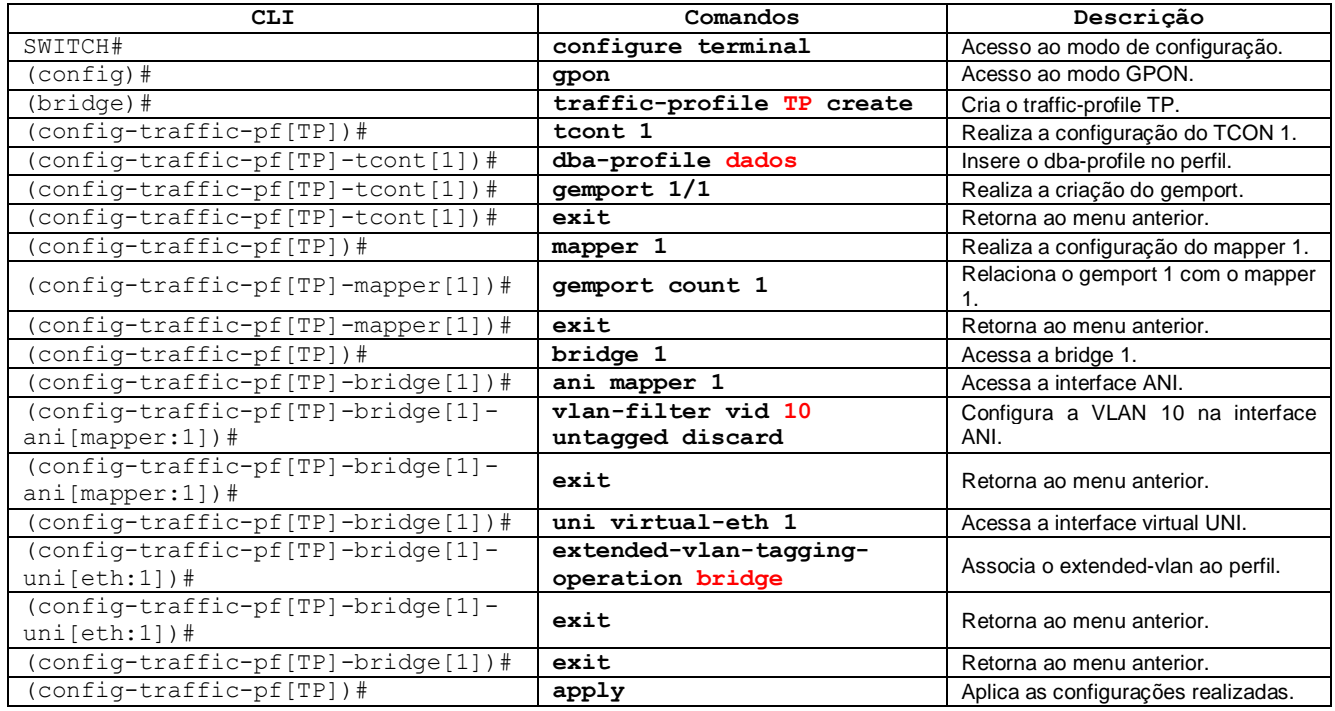

#### **6.4 Onu-Profile**

A configuração da ONU-profile inicia-se com a criação do perfil, que nesse caso chamamos "dados", e logo após aplica o perfil de tráfego criado anteriormente. Portanto, este perfil resume todos os perfis criados anteriormente.

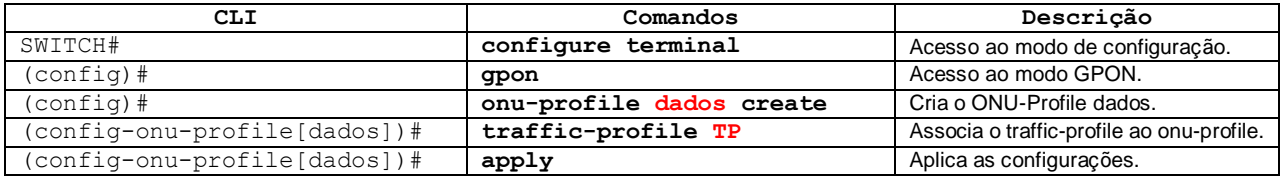

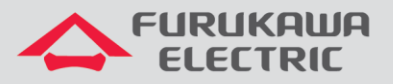

# **7 APLICAR UM PERFIL (PROFILE)**

Após a criação do profile utiliza-se o comando abaixo para aplicar o profile a ONU. Esse comando também é utilizado caso alguma modificação seja feita em um profile já existente. As modificações só serão aplicadas as ONUs após esse comando.

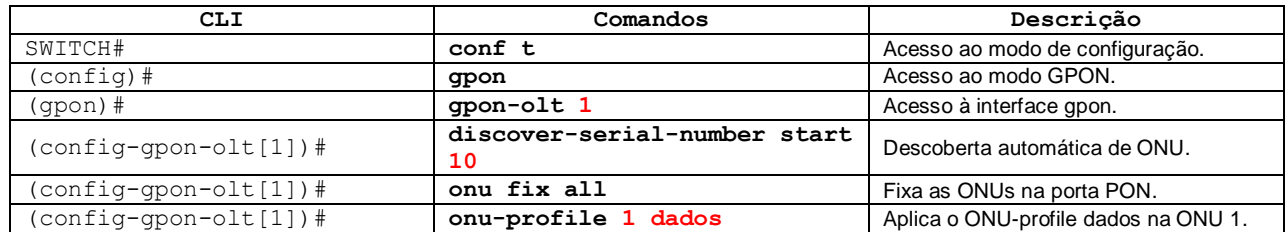

# **8 SALVAR AS CONFIGURAÇÕES**

Após configurar o equipamento é importante dar o comando abaixo para salvar as informações, pois caso contrário, tudo será perdido se a OLT sofrer um reboot:

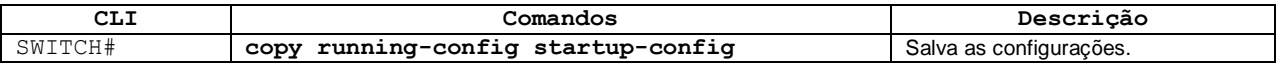

Também é possível salvar as configurações através do comando:

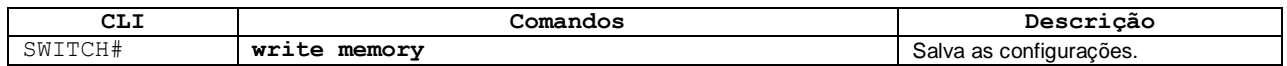

#### **9 COMANDOS PARA RESOLUÇÃO DE PROBLEMAS**

Abaixo seguem alguns comandos úteis para troubleshooting da rede PON:

#### **9.1 Mostrar a base de ONUs da OLT**

É possível visualizar todas as ONUs registradas nas portas PON, o perfil aplicado e seu index através do comando:

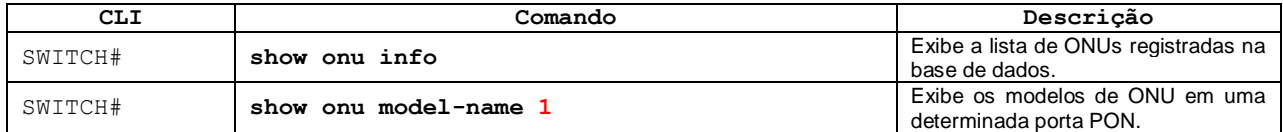

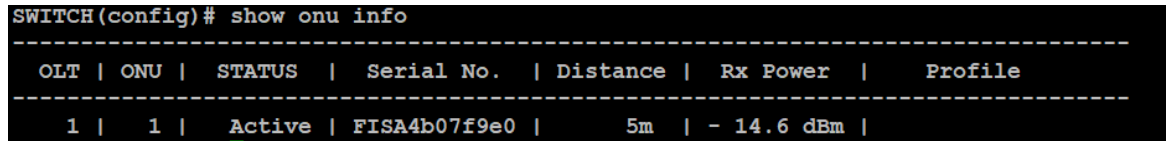

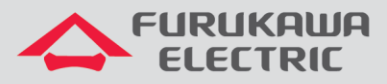

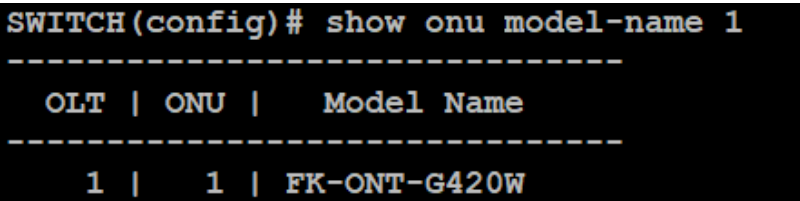

#### **9.2 Mostrar detalhes das ONUs**

Mostra as principais informações da ONU.

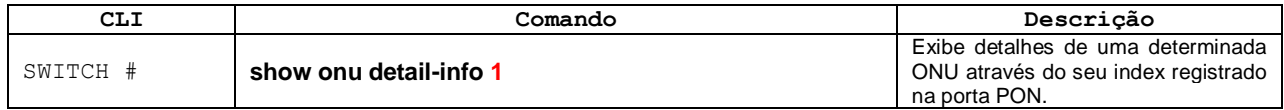

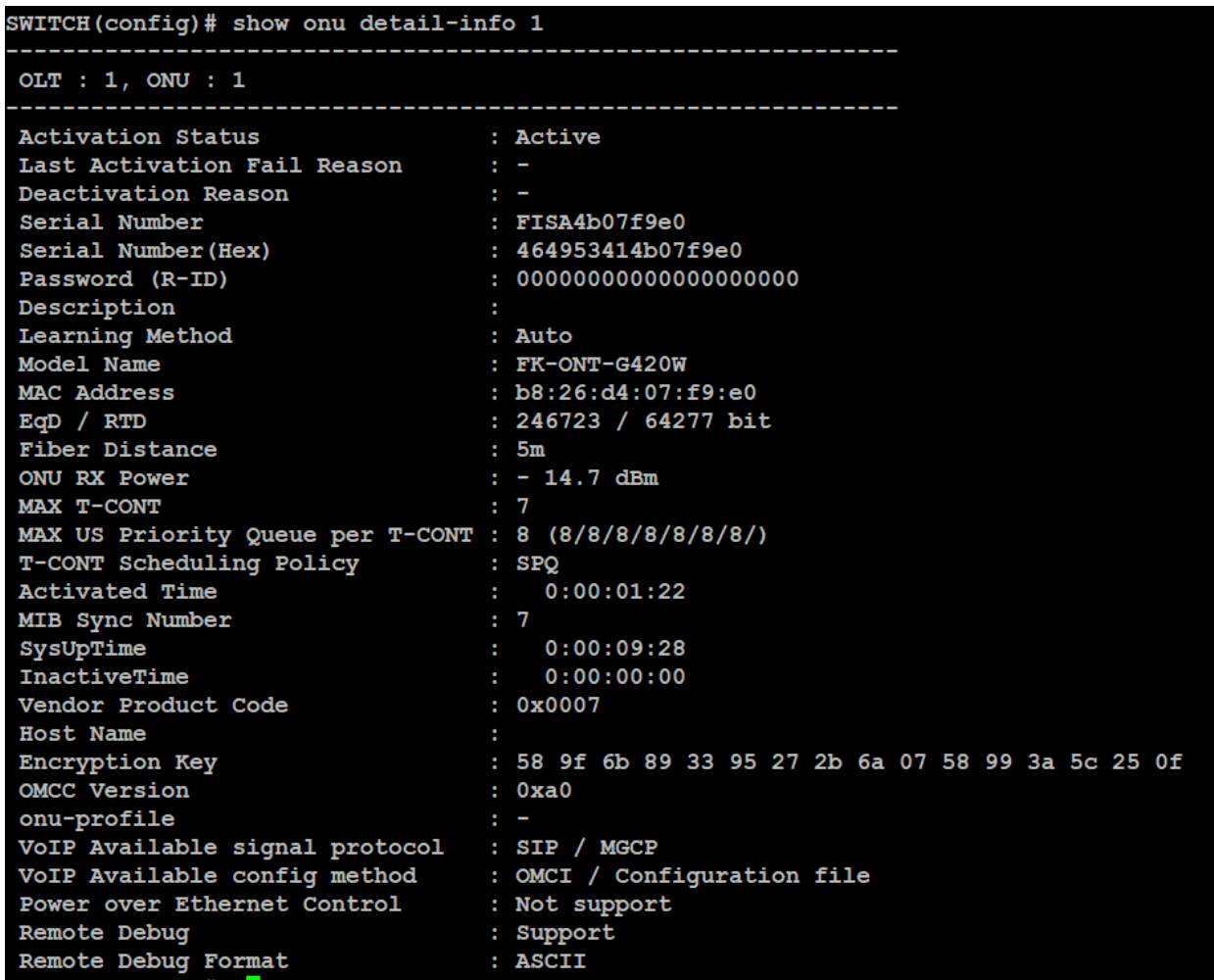

#### **9.3 Mostrar versão de firmware das ONTs**

Mostra a versão de software utilizada pela ONT.

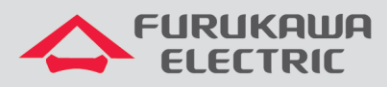

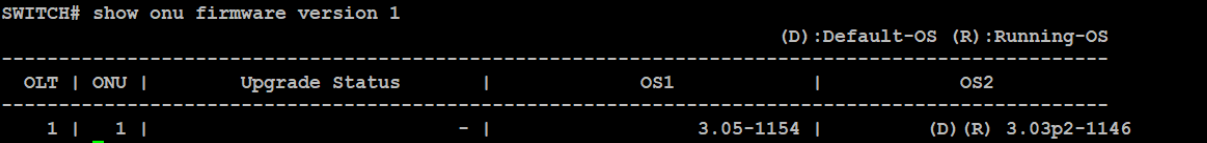